# Paymaster Online Tutorial

## **IRP 5 Easyfile import file**

You have now been running your payroll for the last 6 or 7 months, and it is coming to IRP 5 submission. It is all over the radio and news – Don't submit late! Penalties will be incurred! Ok, let's get this done so you can go back to concentrating on your business.

The IRP 5 submission is basically submitting the data of what you paid your employees and the tax that was deducted from them for the tax year. IRP 5 Submissions happen twice a year: A Bi annual submission which is the data from March to August, submitted by 31 October, and the full tax year submission which is the data from March to February, submitted by 31 May.

In order to extract the IRP 5 import file for the Easyfile program (downloadable from SARS website), you need to click on **company, configuration**

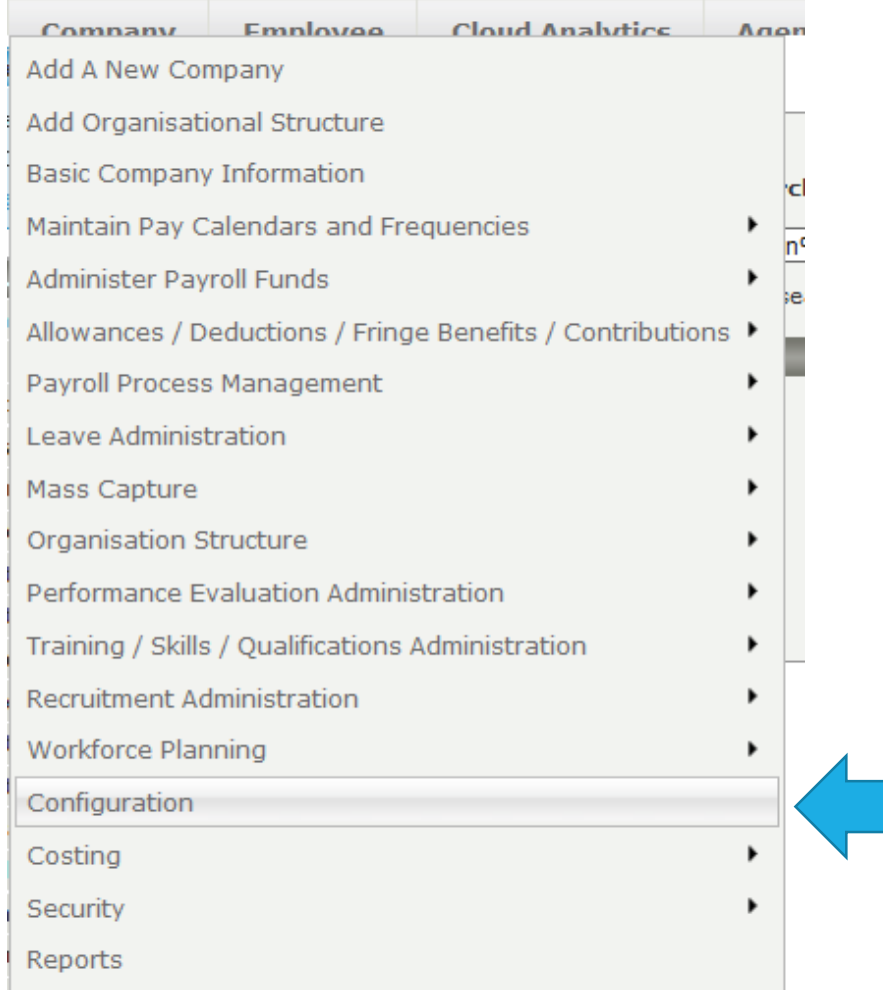

#### Your screen should now look like this:

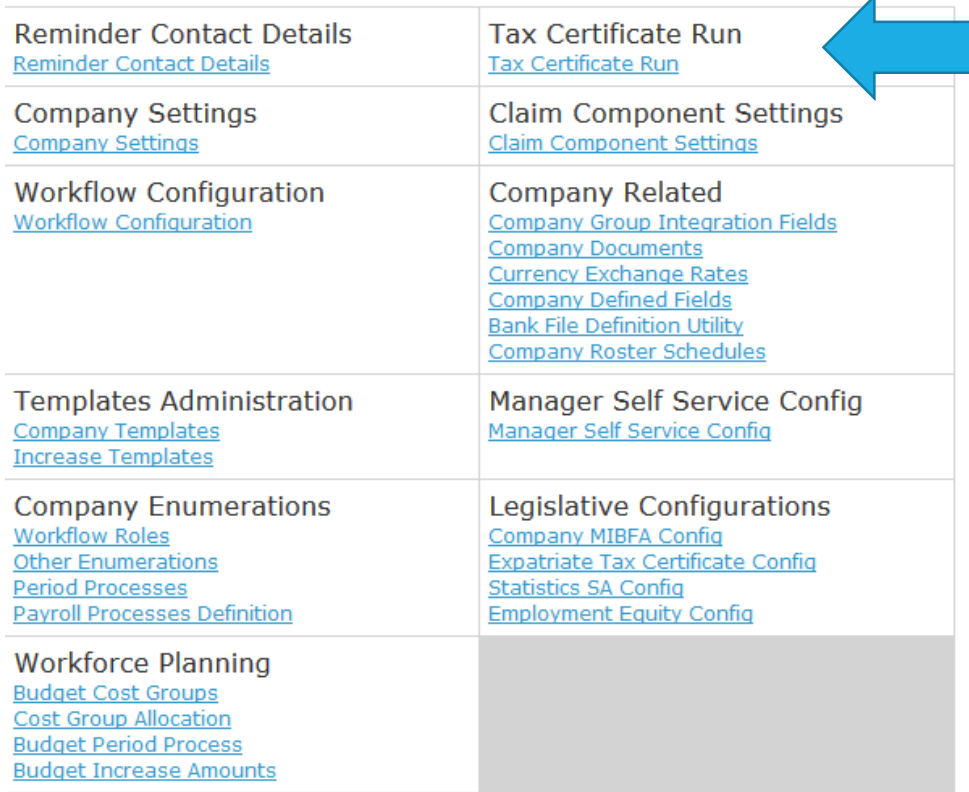

You need to click on Tax Certificate run in the top right corner.

If this is the first time you are extracting a submission file, your SIC (Standard Industry Code) code and Trade classification need to be setup. This is SARS way of knowing what type of business you do. It might be selling clothes, or doing admin work as an outsourced business. It could be second hand car parts or running a non profit organization. There is a code for everything (if you can find it!) This setup only needs to be done once. The next time you need an import file, this will be set up already.

If you need to set this up, your screen will look like this:

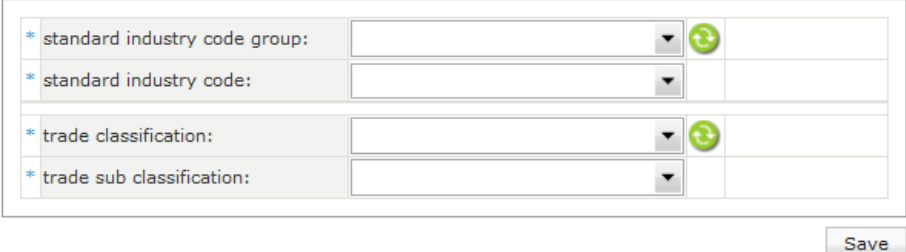

There are 4 drop down menu's – you need to go through the selection and pick the one which best suits your business.

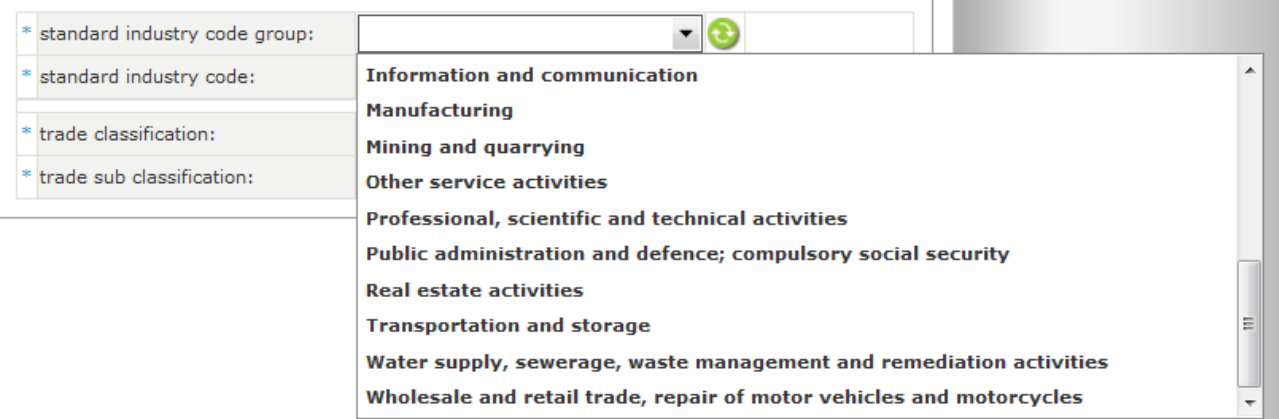

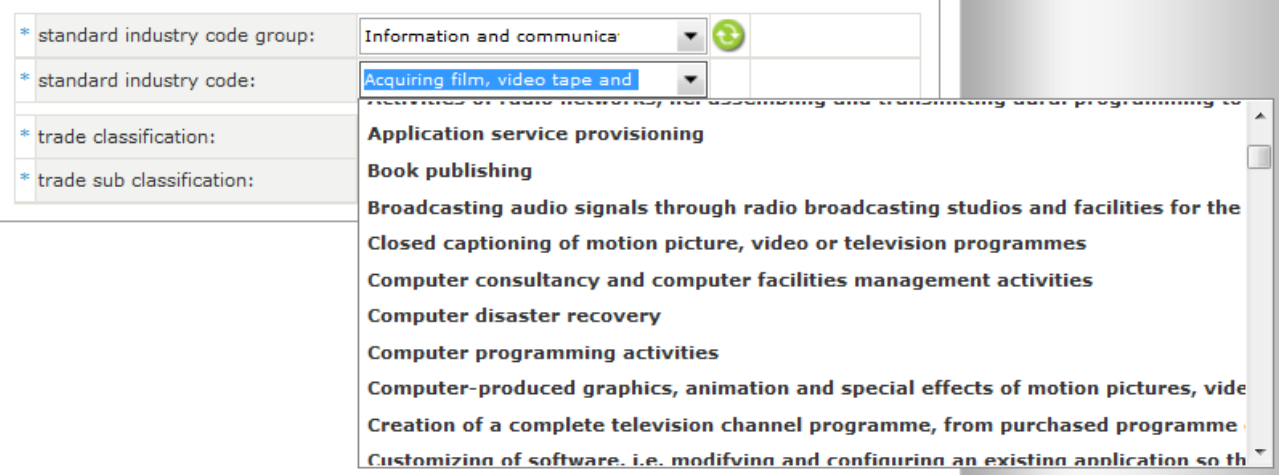

For this example, I have selected Information and Communication for my standard industry code group, and then book publishing as the standard industry code.

My screen now looks like this:

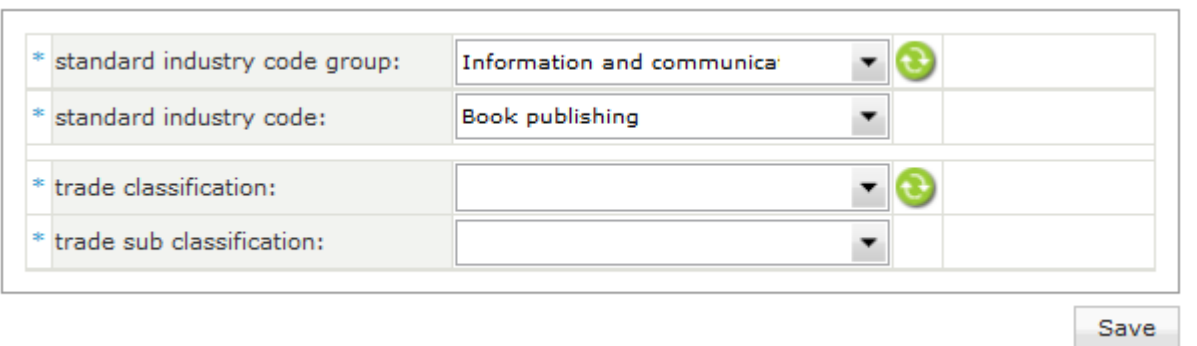

Now I need to find book publishing in the list for Trade classification and Trade sub classification.

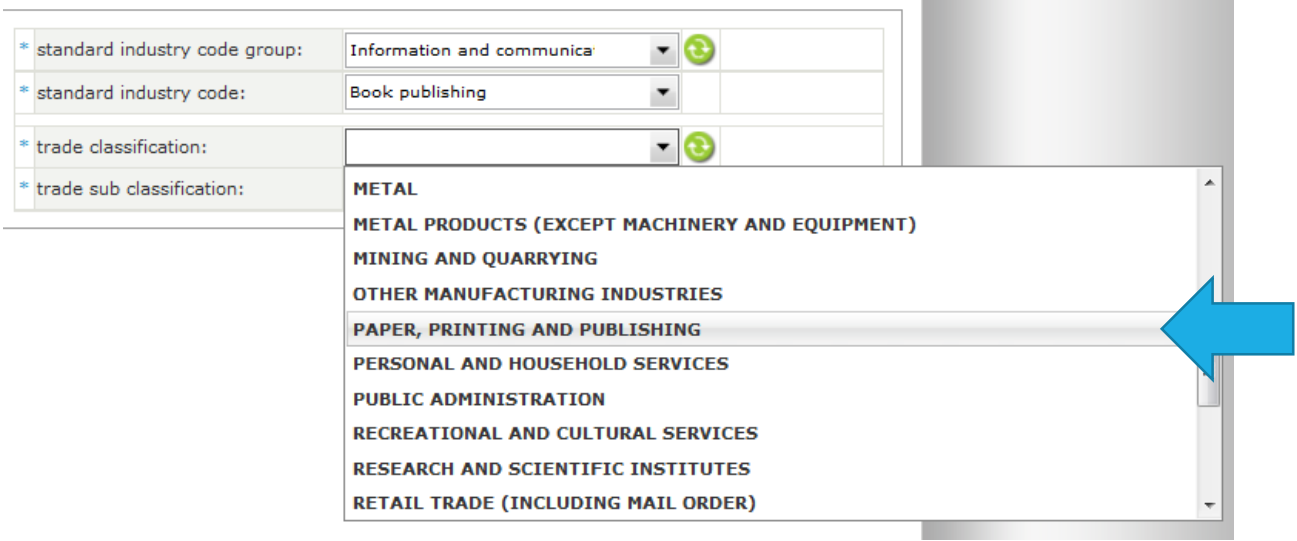

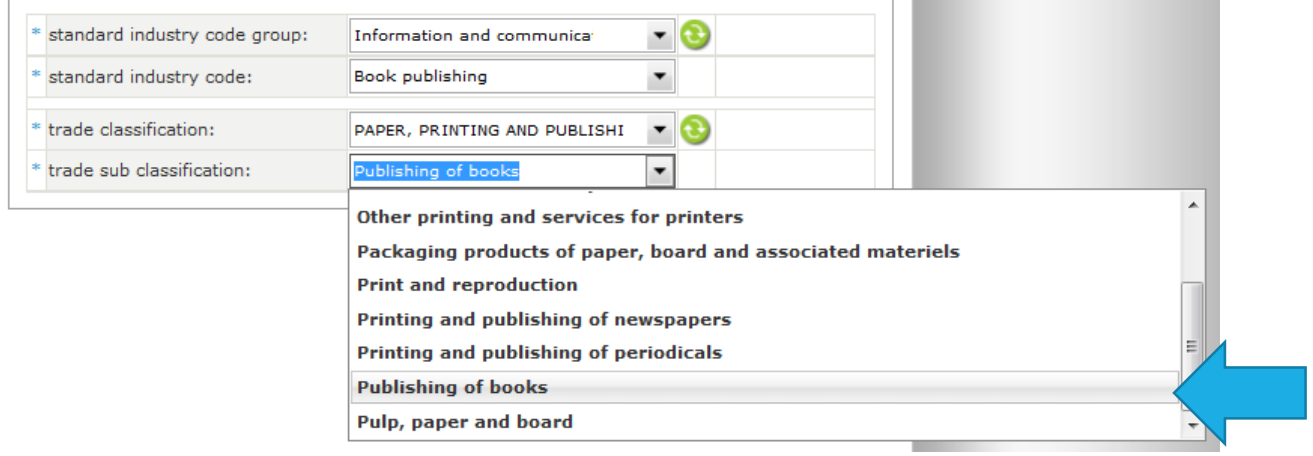

**Contract Contract** 

**The Contract** 

Once all my options have been selected, I can click on save.

## **Tax Year End File Details**

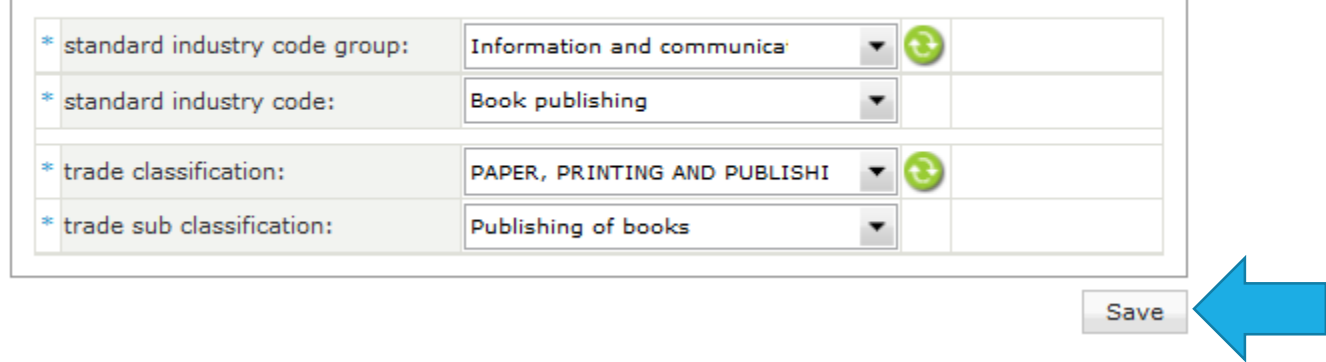

## Now, when you click on tax certificate run in the configuration section, you will see this:

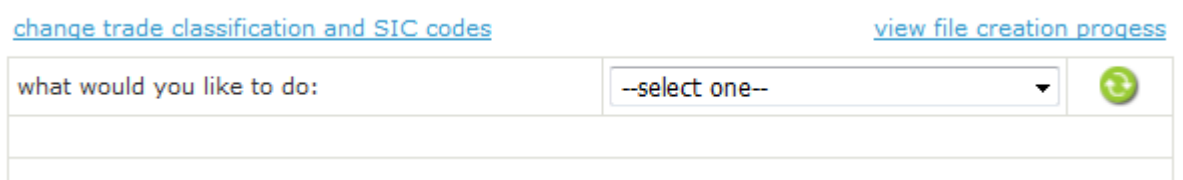

### You must select your option from the drop down list

change trade classification and SIC codes

view file creation pro

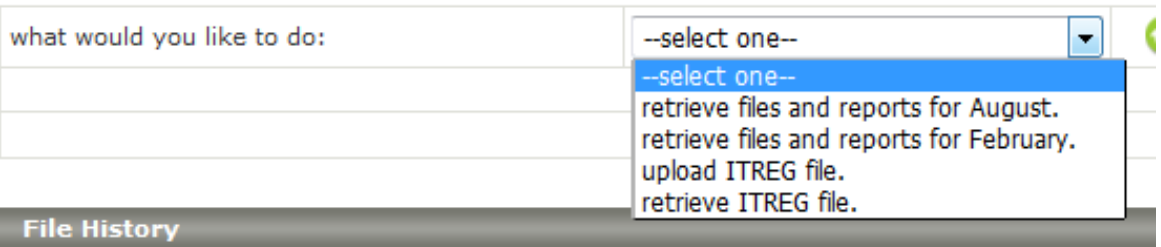

Retrieve files and reports for August is for the Bi Annual submission.

Retrieve files and reports for February is for the full tax year.

When you make a selection, lots of options appear.

## NB!!! Ensure you have the correct tax year

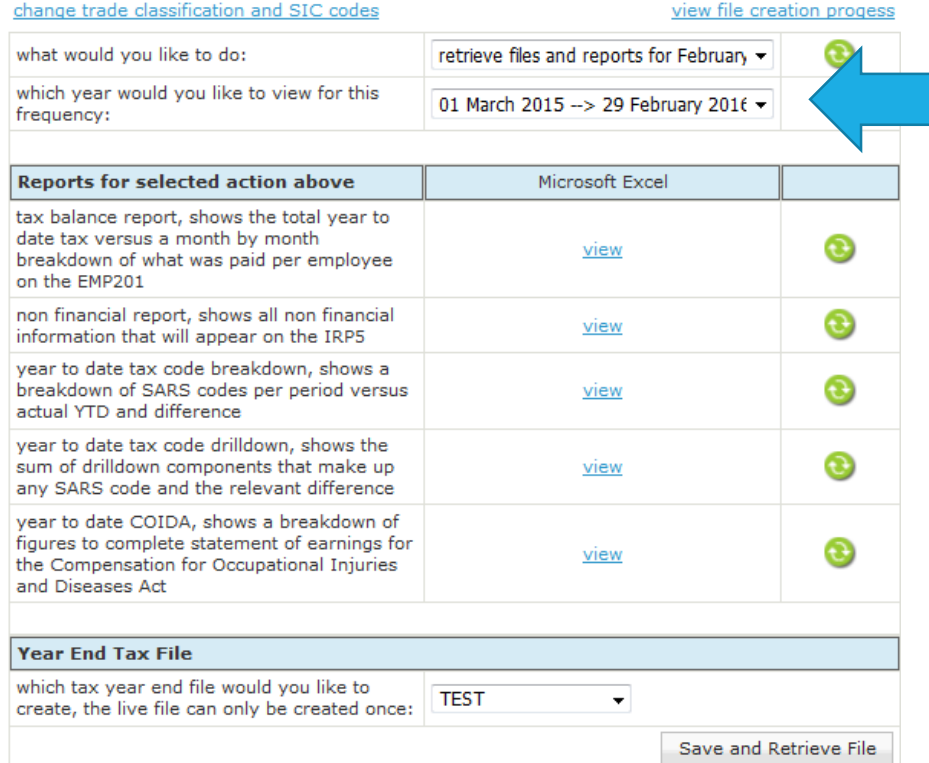

If you like, you can extract a TEST file first and import that into the Easyfile program to see if there are no validation errors. These could include a passport number with no country advised, a symbol in an employee's name or address or something important missing. The error report in Easyfile will advise what the problem is.

If you want to import a test file first, leave the Year End Tax file as TEST, and click on Save and retrieve file. This means you will need to come back and extract a LIVE file.

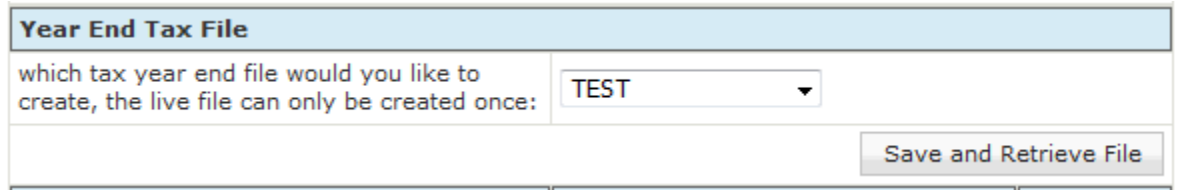

You can also change this to LIVE, and import a live file. If there are no issues, you can complete your submission. If there are issues, fix them, delete the file you originally extracted, and repeat these steps.

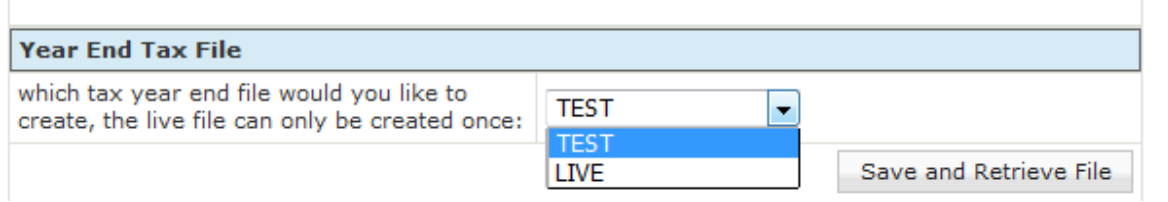

Once you click on Save and Retrieve file, you will receive this message:

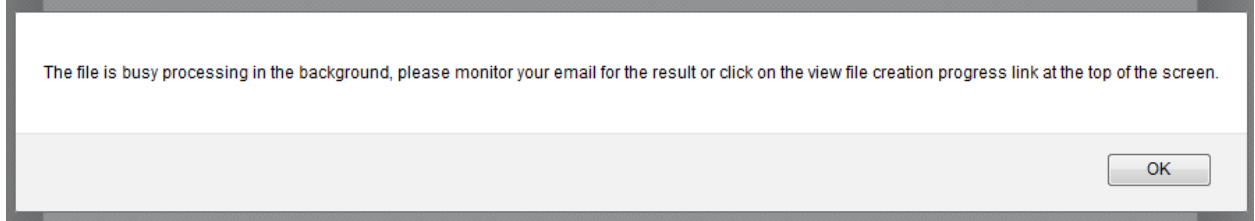

An email will be sent to the email address you are logged in with, to advise that the upload has been successful.

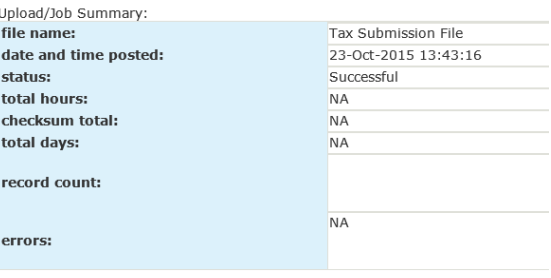

<br>\*\*\* This is an automated message, please do not reply to it.<br> <br>\*\*\*\*

Once that has been done, repeat these steps to download the file.

- 1. Click on company
- 2. Click on configuration
- 3. Click on tax certificate run
- 4. Select files and reports for August (or February)
- 5. Scroll down to the bottom of your screen to the History section. Your downloaded file will show there.

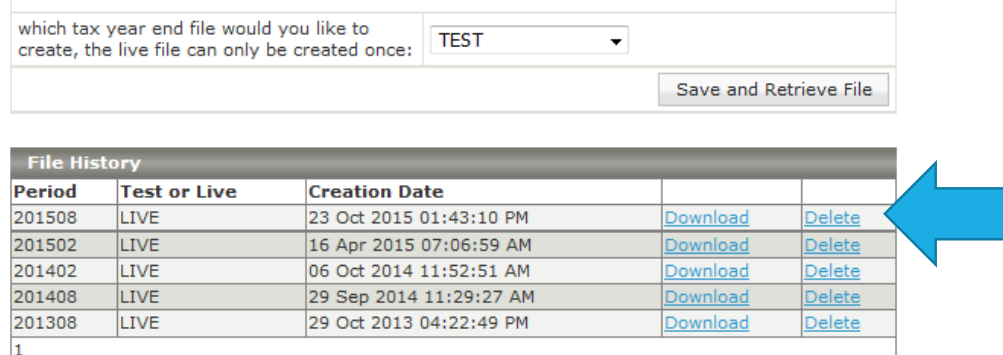

You can now click on download. The browser will ask if you want to open or save the file. Open it.

If you need to re-run the file after changes have been made, first delete the file, and then repeat the steps.

NB!!!!! When you save the file, please ensure that the encoding is ANSI and **NOT** UTF-8! This will cause the file to fail the validation in the Easyfile program.

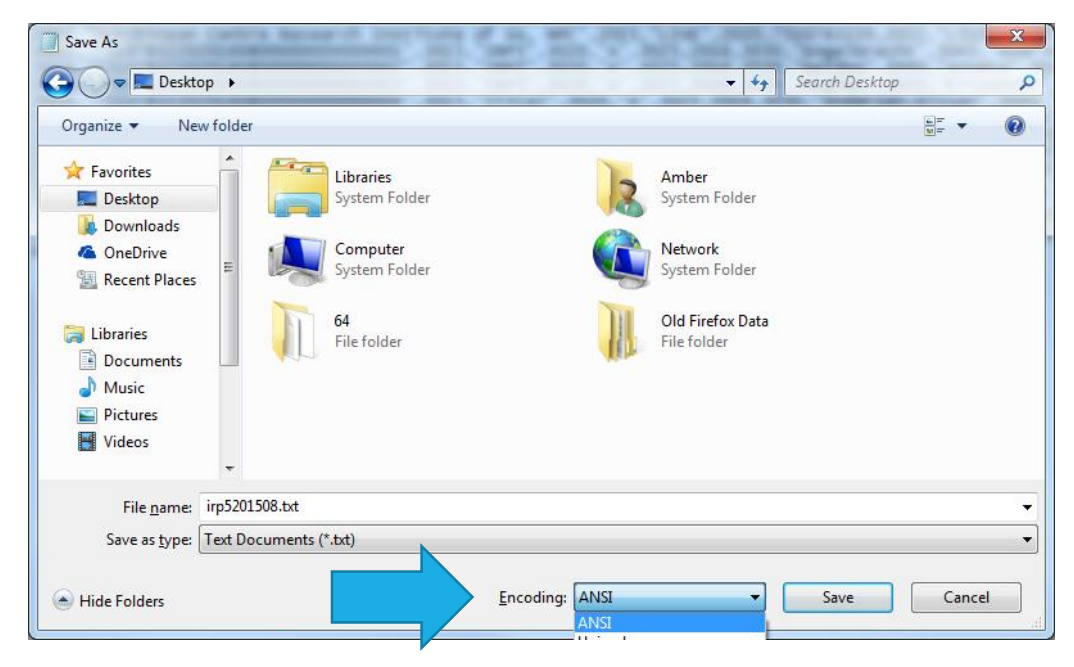

You can now import the file into Easyfile.